# Li.PAD ENERGY Mobile Mapping

# **GUIDA ALL'UTILIZZO**

Li.PAD ENERGY Mobile Mapping consente, in generale, il rilievo GPS di elementi puntuali corredando le coordinate geografiche con dettagli tecnici e fotografie a corredo.

Nella fattispecie, Li.PAD ENERGY Mobile Mapping è stato progettato per il rilievo di Quadri elettrici e Punti Luce, elementi base della rete di Illuminazione Pubblica.

L'operazione di rilievo può avvenire con l'ausilio, indifferentemente, di un comune smartphone o tablet purché con sistema operativo Android e dotato di ricevitore GPS; per una maggiore precisione del rilievo si può optare per l'adozione di un ricevitore GPS esterno collegato via bluetooth al dispositivo.

L'utilizzo dell'APP è estremamente semplice ed agevole, tanto che il rilievo può avvenire anche in movimento, in bicicletta o motorino.

Nel seguito sono elencate le varie funzionalità, sul modello di un rilievo reale.

## **Fase 1: AVVIO DELL'APPLICAZIONE E SCELTA DELL'ENTITÀ GEOGRAFICA**

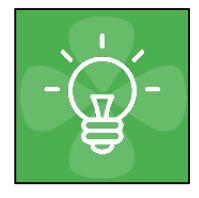

Dopo aver scaricato dal Play Store di Google l'applicazione ed averla installata la si avvia dall'icona rappresentata a fianco.

La prima schermata richiede, per gli utenti registrati, l'immissione delle credenziali di accesso Username e Password comunicati in sede di adesione al servizio tramite lettera d'ordine; coloro che intendono provare l'APP

possono tappare la voce **Prova Li.PAD** e utilizzare l'applicazione gratuitamente e senza limiti di funzionalità per la geolocalizzazione completa di **100 punti**; il sistema provvede ad avvisare l'utente "free" sul numero di punti ancora a disposizione.

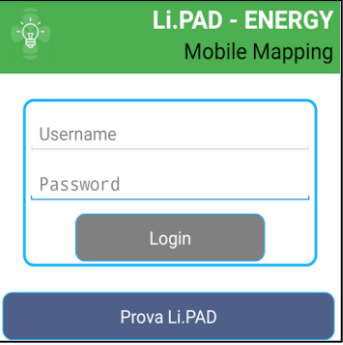

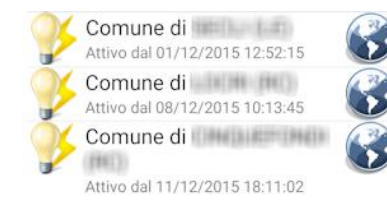

Effettuata la scelta precedente viene proposta all'utente la lista delle zone territoriali (p.e. Comuni) oggetto di rilievo (all'utente free viene proposta una sola scelta condivisa tra tutti gli utenti - Italia); si accede alla zona scelta tappando sul "globo" relativo. Si accede così alla videata principale della procedura.

#### **Fase 2: CONFIGURAZIONE DI BASE**

Si accede al menu di configurazione dall'icona posta in alto a sinistra. Tale operazione prevede:

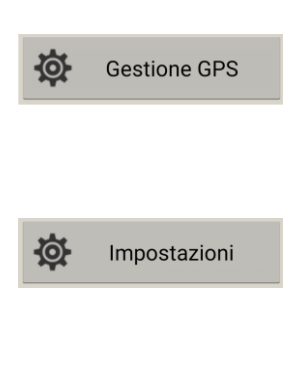

Come ricordato in apertura, l'APP si avvale del ricevitore GPS del dispositivo ma consente la selezione di un receiver esterno per una maggiore precisione, purché collegato via bluetooth.

L'applicazione consente come detto il rilievo in tempo reale, tutti i dati cioè vengono inviati direttamente al web server per le modifiche e integrazioni a PC; tale operazione, in casi scarsa ricezione del segnale GSM, ma non solo, può essere posticipata al ritorno in ufficio utilizzando la connessione wifi.

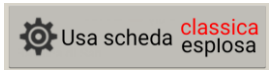

La scheda informativa per la raccolta dei dati tecnici è disponibile in due versioni; la prima, classica, riporta le scelte da menu a tendina; la seconda, esplosa, riporta le scelte per esteso (consigliata).

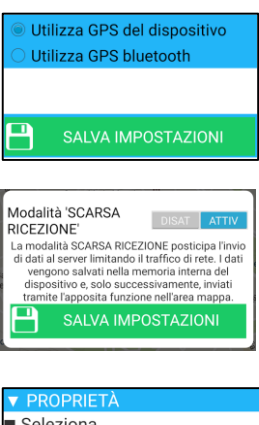

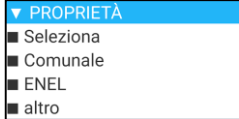

### **Fase 3: LA SCHERMATA PRINCIPALE E LE SUE FUNZIONALITÀ**

La schermata principale di Li.PAD ENERGY Mobile Mapping presenta 4 sezioni principali; rispettivamente, dall'alto verso il basso:

- la testata dove si scelgono impostazioni, tipologia di elemento da rilevare e base geografica su cui rappresentare il rilievo;
- le 5 funzionalità principali rappresentate da altrettante icone;
- l'area mappa, di volta in volta sostituita da sezioni specifiche (scheda, immagini, ricerca indirizzo, modifica/elimina dati);
- il piè pagina con le coordinate, l'altitudine del punto baricentrico della mappa e la precisione restituita dal ricevitore GPS

#### Nel seguito vengono relazionate le funzionalità dell'applicazione:

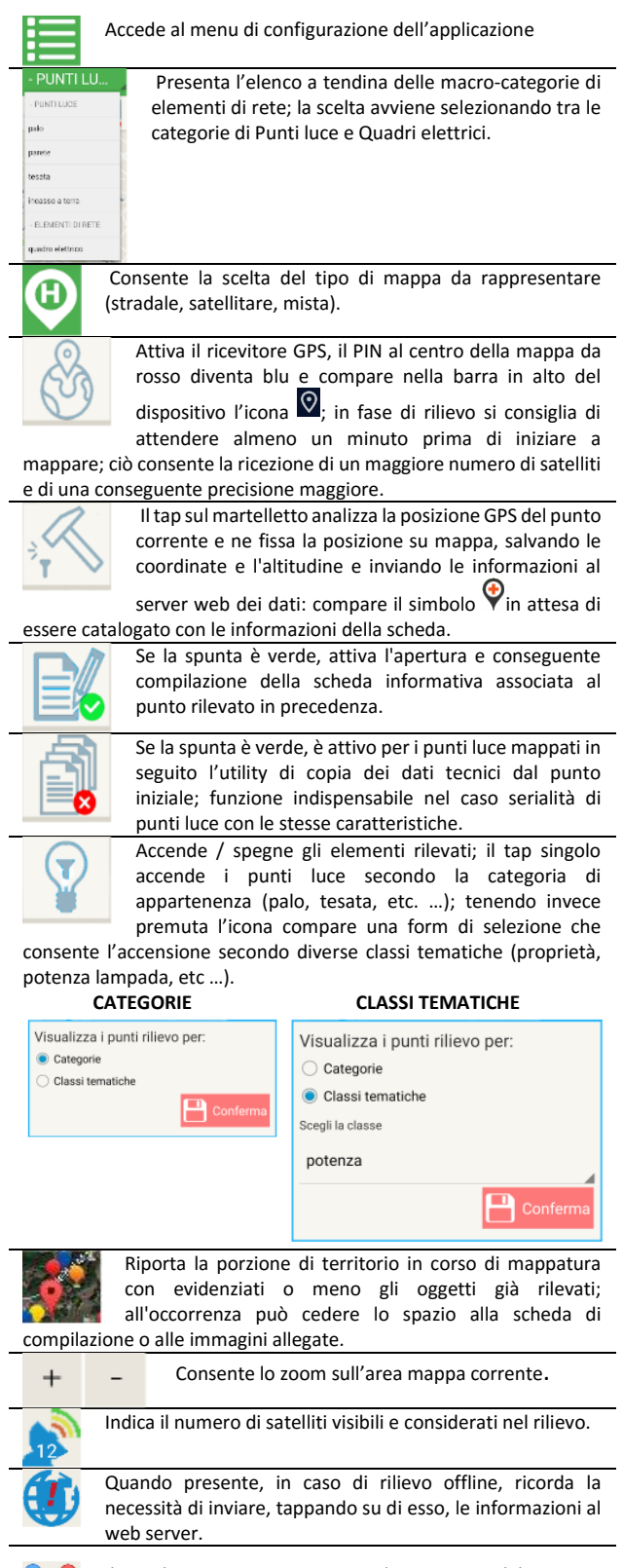

Il PIN baricentrico rappresenta la posizione del punto a rilievo; quando è azzurro, il GPS è attivo e la posizione viene catturata in automatico; quando è rosso, il GPS è spento ed è consentito mappare manualmente, spostando la mappa.

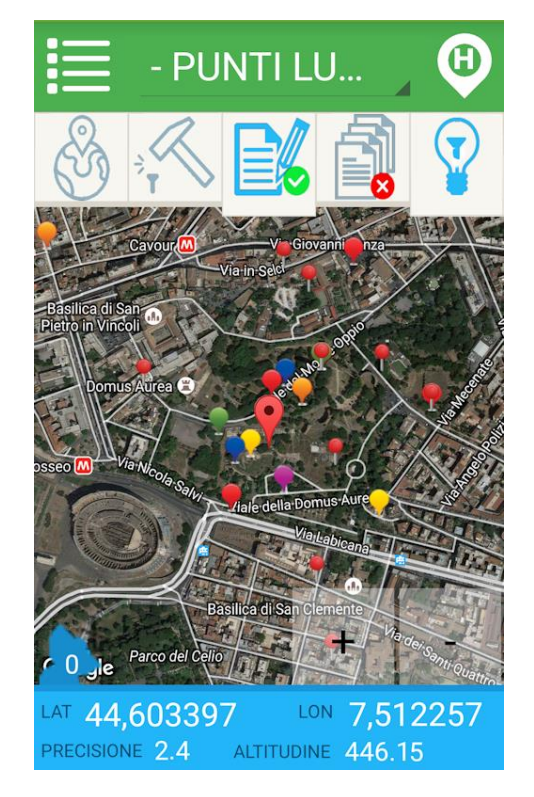

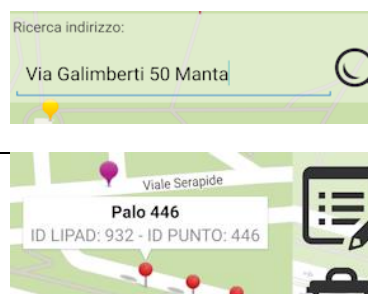

Tenendo premuto per un istante sull'area mappa viene data la possibilità di ricerca indirizzo, come in Google Maps.

Il tap su un elemento di rete ne consente la cancellazione (cestino) o la modifica dei dati contenuti nella scheda tecnica. **IDLIPAD**: identificativo progressivo univoco di sistema<br>**IDPUNTO**: identificativo **IDPUNTO**: identificativo progressivo "comunale".

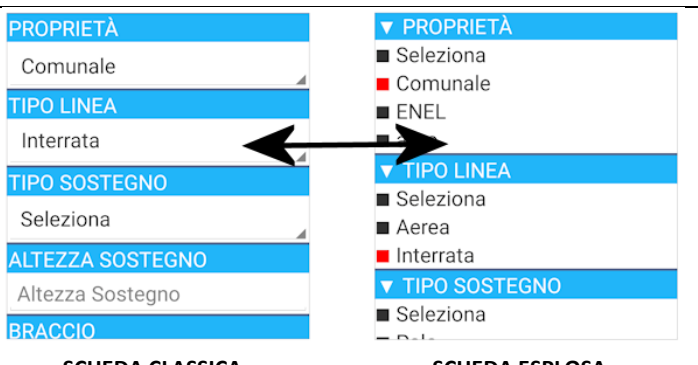

#### **SCHEDA CLASSICA SCHEDA ESPLOSA**

Li.PAD consente, come ricordato nella sezione Configurazione, la scelta tra due tipi di scheda tecnica; la prima, di default, è la versione Classica e riporta le selezioni per i valori schedulati selezionabili da menu a tendina; la seconda riporta gli stessi valori ma in versione estesa.

La differenza operativa sta nel numero di tap per la scelta del valore; nel primo caso è di 2, nel secondo 1.

### **Fase 4: IL RILIEVO**

Una volta effettuato l'accesso alla schermata principale il rilievo avviene nel seguente modo:

- 1. Selezionare lo sfondo cartografico dall'icona **MAP** a scelta fra **M stradale, S satellitare, H mista**;
- 2. Selezionare la **categoria** di elementi di rete da rilevare dal menu a tendina PUNTI LU.
- 3. **Accendere** gli eventuali punti luce già rilevati tappando l'icona **LAMP** ; se si intende personalizzare la vista tenere premuta l'icona e selezionare la **classe tematica di interesse**;
- 4. Attivare la **ricezione segnale** dall'icona **GPS** , il pin baricentrico da rosso diventa blu ; attendere almeno un minuto prima di iniziare a mappare; ciò consente la ricezione di un maggiore numero di satelliti e una conseguente migliore accuratezza;

se viceversa si intende **mappare "a vista"** sulla base dello sfondo cartografico di Google Maps, non accendere il GPS e spostare la mappa fino a determinare correttamente la posizione del pin rosso  $\blacksquare$  sulla mappa.

- 5. Zoomare eventualmente con i tasti **ZOOM** <sup>+</sup> c o in modalità multitouch (2 dita)
- 6. Tappare l'icona **HAMMER per avviare il rilievo**; il punto viene acquisito e le coordinate inviate al server web; compare l'icona  $\bigcirc$  in attesa dei dati tecnici a corredo;
- 7. Se l'icona **SCHEDA** ha la **spunta verde**, compare la scheda tecnica di indagine in cui selezionare / compilare i dati; tappare quindi sulla casella **Fotografie** e acquisire una o più foto a corredo del rilievo; quindi, IMPORTANTE, tappare il comando **Salva**.

Se l'icona **SCHEDA** ha la **spunta rossa**, la scheda tecnica non compare e non viene salvato alcun dato tecnico, a

meno che si sia attivata in precedenza la spunta verde sul comando di **COPIA FO**, nel qual caso il nuovo punto assume automaticamente i dati tecnici rilevati per il primo punto precedente l'attivazione del comando copia;

a titolo di esempio, dovendo mappare un viale con 20 punti luce omogenei quanto a caratteristiche tecniche,

- a. rilevare il primo palo, compilare la scheda tecnica e salvare;
- b. spegnere SCHEDA e accendere COPIA ;
- c. procedere con il rilievo degli altri 19 punti luce

Tutti i 20 pali riporteranno le medesime specifiche tecniche, ad eccezione di coordinate, altitudine, indirizzo e identificativo progressivo

8. Se il rilievo è avvenuto in modalità normale, tutti i dati sono stati inviati al web server e il nostro rilievo è terminato; se, viceversa, si è operato in MODALITA' SCARSA RICEZIONE, solo coordinate, altitudine, indirizzo e identificativo progressivo saranno stati inviati al web server; occorrerà quindi procedere, magari in situazione wifi dall'ufficio, all'invio dei restanti

dati, fotografie comprese, selezionando il comando

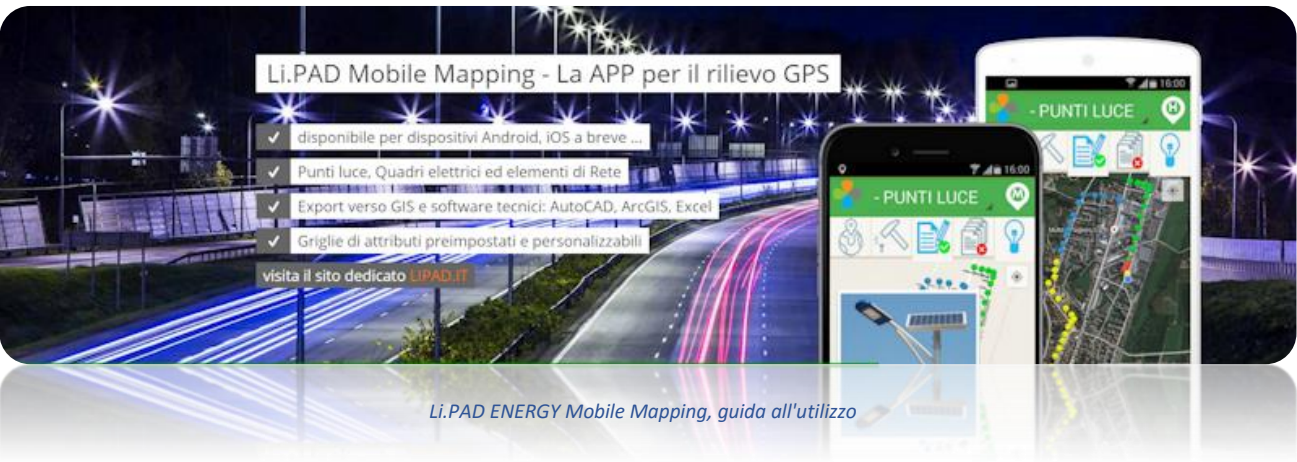